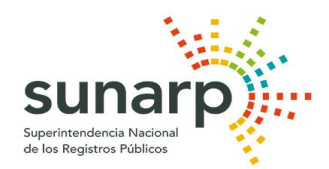

## l **SID SUNARP – CONSTITUCIÓN DE EMPRESA Requisitos para el cumplimiento del procedimiento registral para el ciudadano**

**1.‐ Busca el nombre de tu empresa.‐** (Opcional) Se recomienda realizar una búsqueda de Índice en el Registro de Personas Jurídicas de la SUNARP, a través de la página del Servicio de Publicidad Registral en Línea - SPRL (servicio en línea con costo): https://enlinea.sunarp.gob.pe/sunarpweb/pages/acceso/ingreso.faces; o en cualquiera de nuestras Oficinas Registrales. Dicho trámite te permitirá saber si el nombre con el que deseas inscribir tu empresa se encuentra disponible. La tasa registral de la búsqueda de índice en el Registro de Personas Jurídicas es de S/ 5.00 soles.

En forma referencial, puedes consultar en forma gratuita la Búsqueda de Personas Jurídicas Inscritas disponible en nuestra página web: https://www.sunarp.gob.pe/bus-personas-juridicas.asp

**2.‐ Reserva el nombre de tu empresa.‐** (Opcional) Si el nombre que quieres ponerle a tu empresa se encuentra disponible, solicita una reserva de nombre en la SUNARP. Dicho trámite puedes realizarlo en forma virtual como usuario suscrito al SPRL a través de la página web:

## https://enlinea.sunarp.gob.pe/sunarpweb/pages/acceso/ingreso.faces

También puedes realizarlo en forma presencial en nuestras Oficinas Registrales. La tasa registral de la reserva de nombre es de S/ 20.00 soles.

**3.‐ Ingresa a la plataforma del "Sistema de Intermediación Digital (SID‐SUNARP)"** a través de nuestra página web https://sid.sunarp.gob.pe/sid/login.htm

**3.1.-** Accede al botón **"Ingreso al SID-SUNARP (Ciudadano-Notario)"**.‐ Por este módulo, en forma obligatoria, ingresarás tus datos personales, para que tengas un usuario y una contraseña, la que te permitirá acceder a nuestro servicio web.

**3.2.-** Ingresa a la opción **"Solicitud de trámite de constitución de empresa"**.‐ Una vez iniciada tu sesión en el SID-SUNARP con tu usuario y contraseña, para trabajar tu solicitud de constitución de empresa es necesario en forma obligatoria seguir los siguientes pasos:

**Paso 1:** Lee y acepta los términos y condiciones de acceso al sistema SID‐SUNARP.

**Paso 2:** Selecciona la Notaría de tu preferencia.

**Paso 3:** Elije el tipo de persona jurídica que deseas constituir.

**Paso 4:** Verifica la información que aparece en el recuadro sobre datos del Solicitante; y completa los datos de la empresa a constituir; el domicilio de la empresa; el objeto social, los datos del capital social; y datos de los participantes.

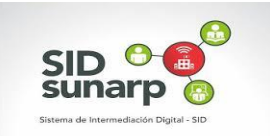

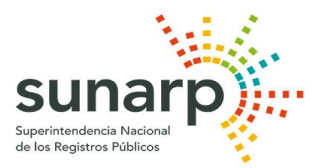

Superintendencia Nacional<br>de los Registros Públicos<br>**Paso 5:** Descarga el archivo en formato PDF del acto de constitución de empresa generado con los datos que previamente ingresaste en el sistema, revísalo y si estás conforme, da clic en la opción FINALIZAR, a fin de que tu solicitud pueda ser enviada a la Notaría seleccionada.

A continuación te aparecerá la "Constancia de envío de solicitud de constitución de empresas", la cual puedes imprimirla, enviarla a tu correo o descargarla.

**4.‐ Firma de la Escritura Pública.‐** Enviada la información a la Notaría elegida, tienes un plazo de 30 días calendario, para acudir a la Notaria y suscribir la escritura pública de constitución de empresa. Vencido el plazo, se procederá con la baja de la información enviada por el usuario.

**5.‐ Información al correo electrónico del usuario.‐** El SID SUNARP enviará a tu cuenta de correo electrónico un email para indicarte el número de título, fecha y hora con el que se ha generado tu solicitud de inscripción de la constitución de empresa; así como también sobre el resultado de la calificación registral por parte del Registrador Público.

Una vez inscrita la empresa, SUNARP enviará un correo electrónico desde donde puedes acceder a los enlaces para la visualización y descarga de la constancia de RUC de la empresa, así como del asiento de inscripción y la anotación de inscripción.

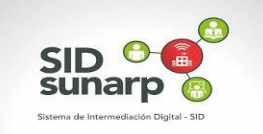